# <span id="page-0-0"></span>自动驾驶虚拟仿真联机平台用户说明手册

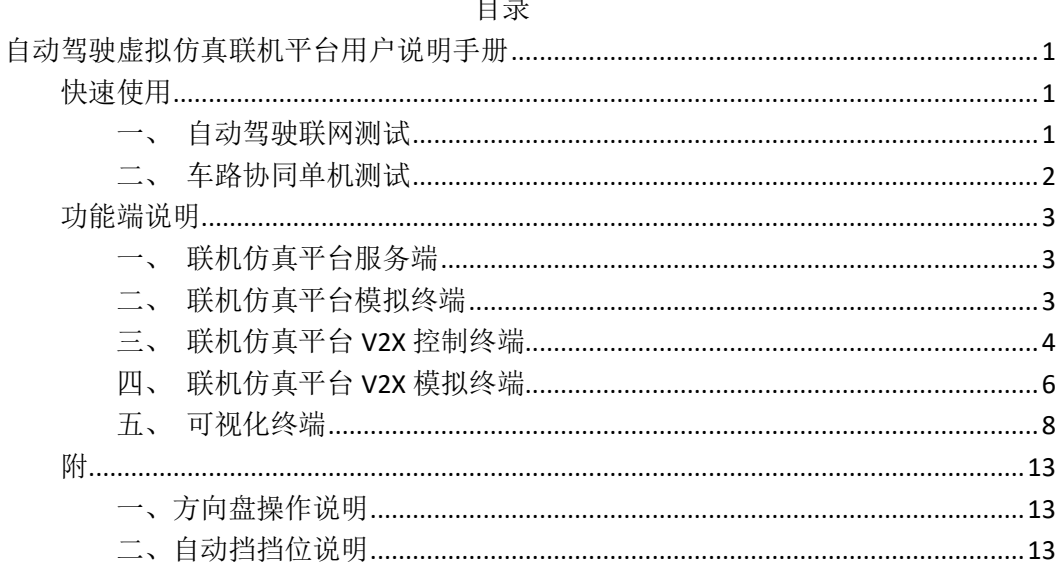

# <span id="page-0-1"></span>快速使用

#### <span id="page-0-2"></span>一、自动驾驶联网测试

①打开所有实验室电脑。 ②在 V2X 控制终端点击"自动驾驶基本场景"按钮, 如图

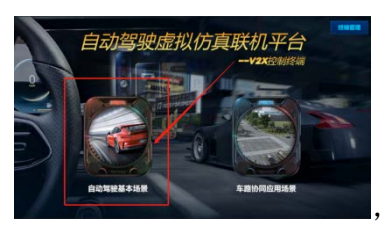

, 选择一个没有部署的终端部署自动驾驶场景, 如图

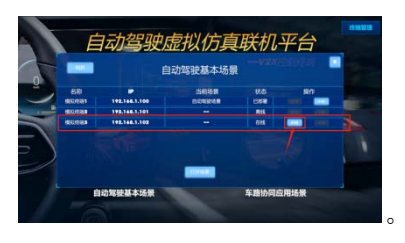

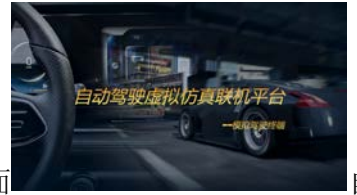

③此时在所部署的模拟终端电脑会由锁屏界面

自动跳

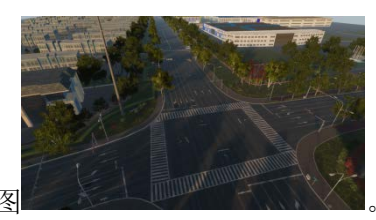

转场景到所部署的场景,如图

④在 V2X 模拟终端点击车辆管理,在打开的界面中选择部署的终端和需要给该终

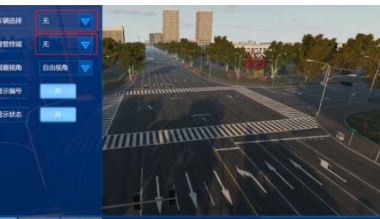

端分配的车辆,如图 。选择后对应[的模拟终端就](#page-2-2)可以

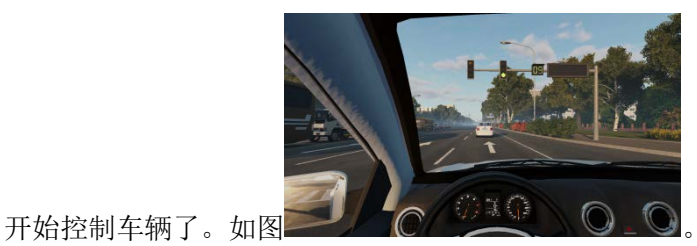

#### <span id="page-1-0"></span>二、车路协同单机测试

①打开所有实验室电脑。

②在 [V2X](#page-3-0) [控制终端点](#page-3-0)击"自动驾驶基本场景"按钮, 如图

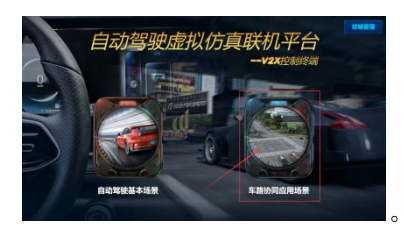

。点击后会打开车路协同场景菜单,选择一个菜单场

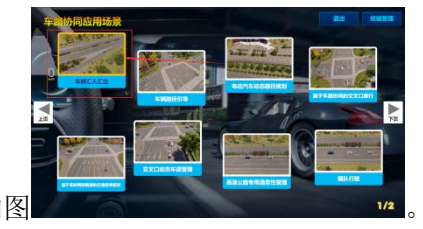

景,如图 高 。 "不是不可能的。选择一个没有部署的终端部署对应车路协同

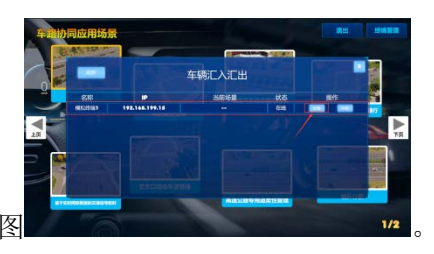

场景,如图

③此时在所部署[的模拟终端电](#page-2-2)脑会由锁屏界面 自动跳

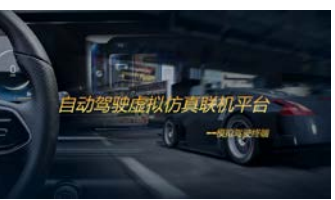

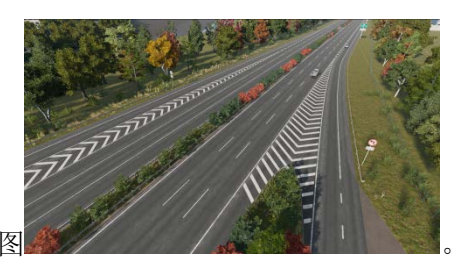

转场景到所部署的场景,如图

# <span id="page-2-1"></span><span id="page-2-0"></span>功能端说明

## 一、联机仿真平台服务端

1. 功能说明

联机仿真平台服务端部署在服务器上,可以接受 [V2X](#page-5-0) [模拟终端的](#page-5-0)命令, 切换车辆, 切 换视角等。

2. 使用说明

### <span id="page-2-2"></span>二、联机仿真平台模拟终端

1. 功能说明

联机仿真平台模拟终端部署在驾驶客户端,主要功能是车辆的驾驶。

#### 2. 使用说明

2.1 待机界面

当未部署任何场景时或者第一次启动时,模拟终端保持在待机界面。

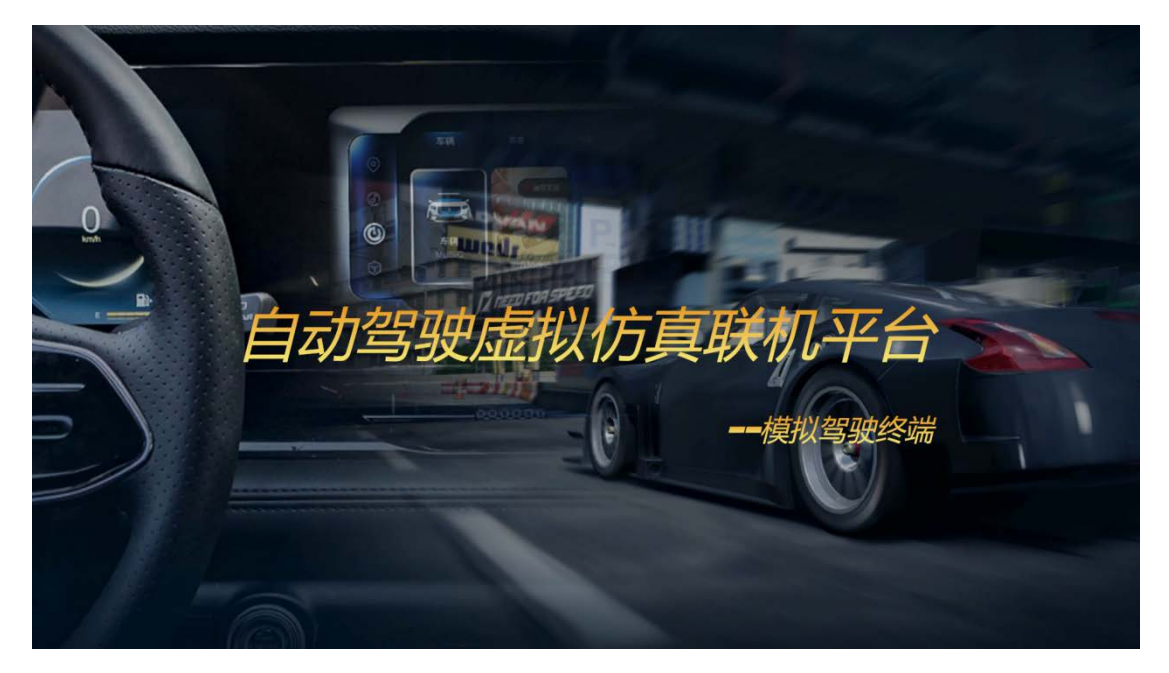

2.2 驾驶场景

当 [V2X](#page-3-0) [控制终端对](#page-3-0)终端进行部署后,终端会进入所部署的驾驶场景。在接管车辆后, 可以进行车辆的驾驶。

#### <span id="page-3-0"></span>三、联机仿真平台 **V2X** 控制终端

1. 功能说明

联机仿真平台 V2X 控制终端部署在 V2X 端, 主要功能包括对<u>模拟终端</u>的控制和场景部 署。

2. 使用说明

2.1 功能选择

打开 V2X 主控服务端软件,展示如图界面。可以选择"自动驾驶基本场景"、"车路协 同应用场景"进行设置。

"终端管理"按钮可以对当前所有连接的终端进行管理(下同)。

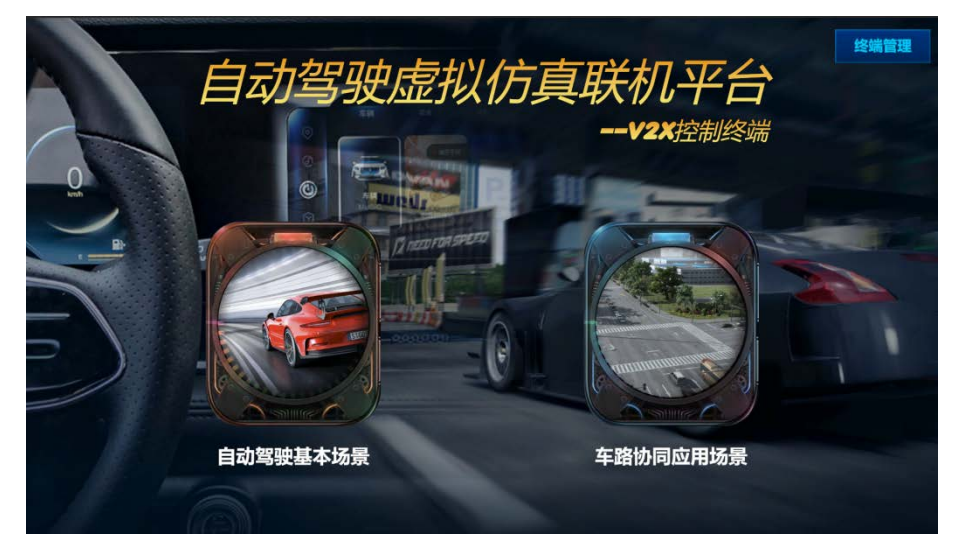

2.2 自动驾驶

选择"自动驾驶基本场景"菜单后,会打开模拟终端部署界面,可以选择相应[的模](#page-2-2) [拟终端进](#page-2-2)行部署。进行部署后,相应[的联机仿真平台模拟终端会](#page-2-2)跳转到对应场景。

点击打开"场景按钮"后会打开联机仿真平台 V2X 模拟终端(如果已经打开则不 打开)。然后就可以使用联机仿真平台 [V2X](#page-5-0) 模拟终端对车辆进行接管等控制,详见 V2X [模拟终端。](#page-5-0)

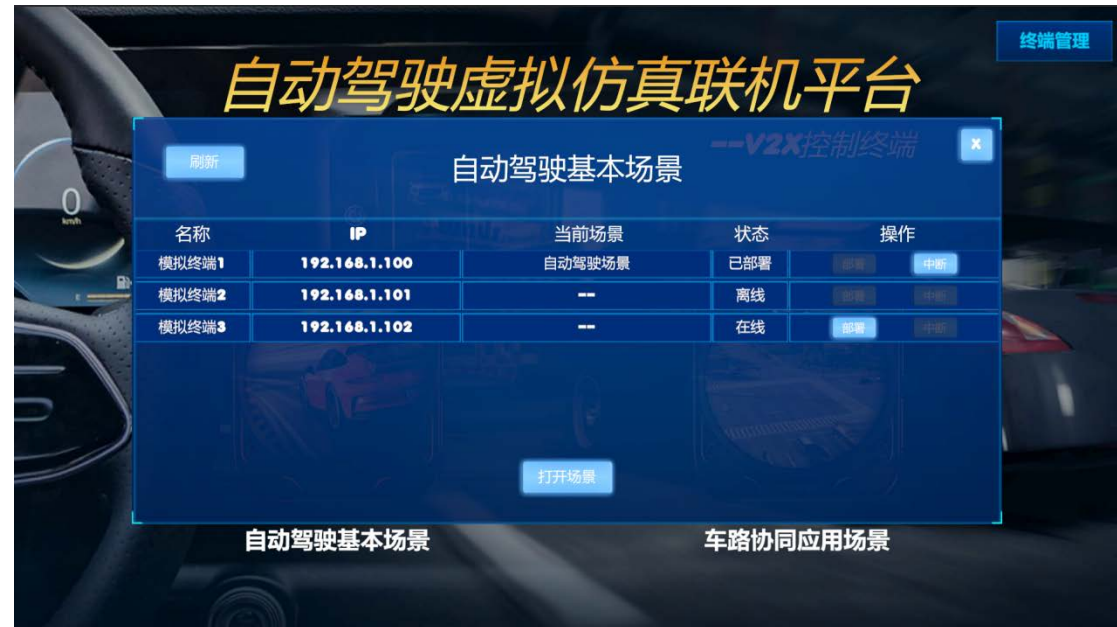

#### 2.3 车路协同

选择"车路协同应用场景"菜单后,可以选择子场景进行设置。

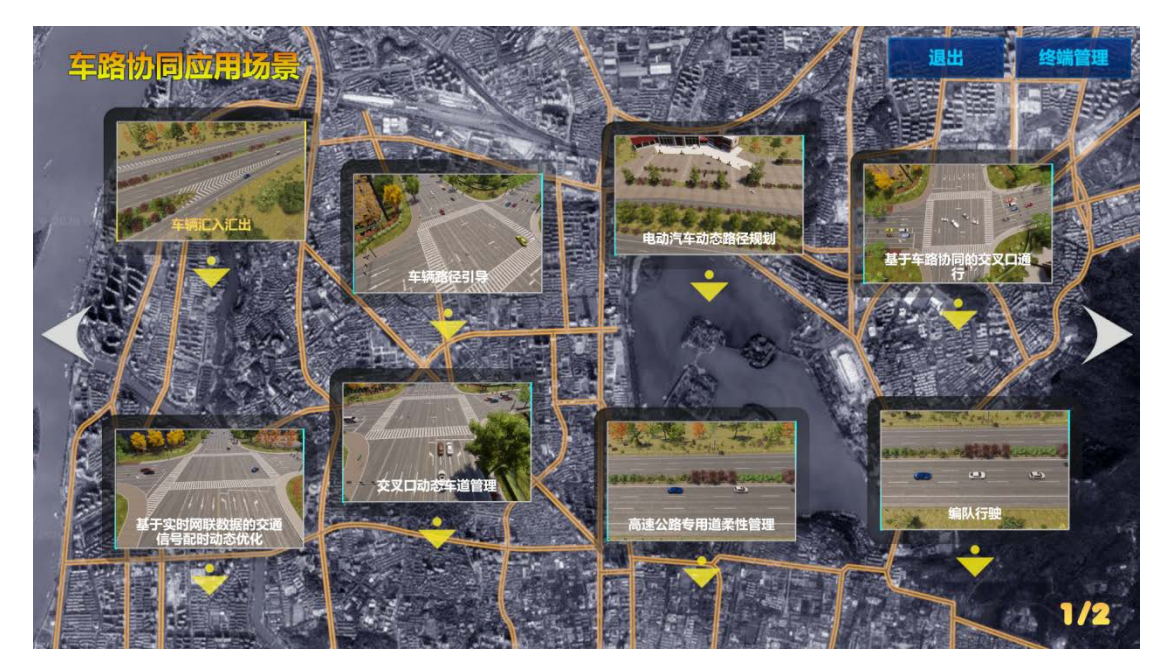

选择子场景后,会打开模拟终端部署界面,可以选择相应的模拟终端进行部署。进行部 署后,相应[的模拟终端会](#page-2-2)跳转到对应场景。

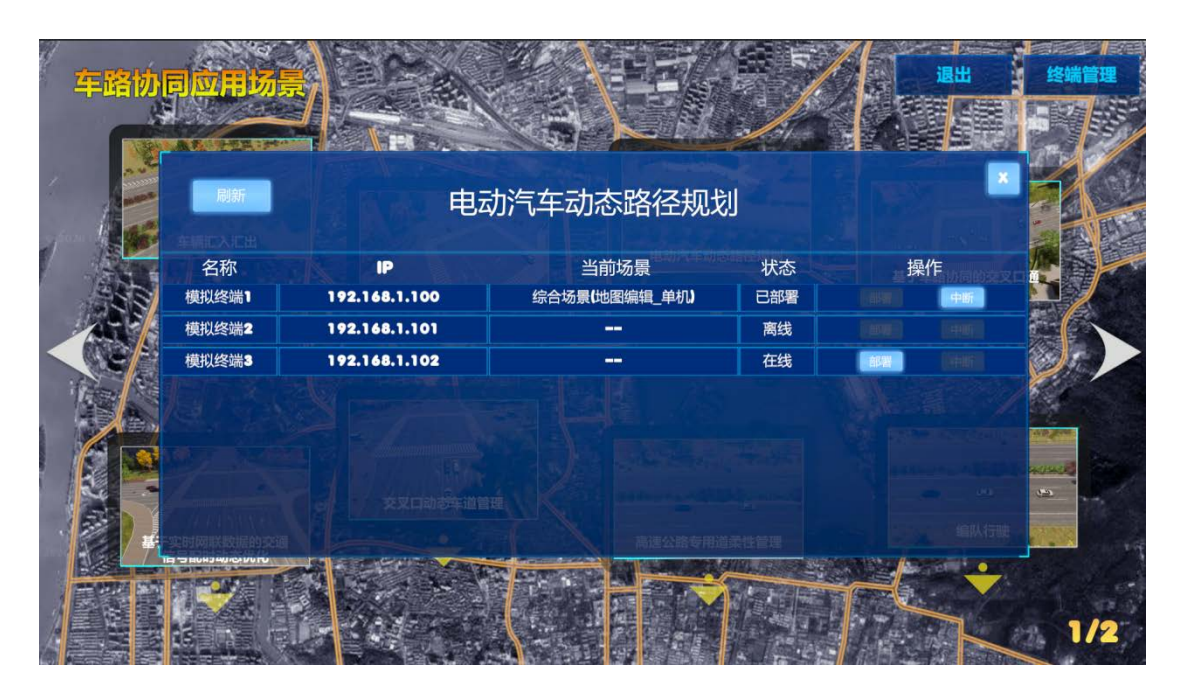

#### <span id="page-5-0"></span>四、联机仿真平台 **V2X** 模拟终端

1. 功能说明

联机仿真平台 V2X 客户端部署在 V2X 端, 主要功能包括控制终端接管车辆, 车辆信息 查看,控制相机视角,放置车辆位置等。

2. 使用说明

2.1 车辆管理

车辆管理可以选择接管车辆[的模拟终端,](#page-2-2)接管后,学生可以使用模拟终端控制该车辆。 "显示编号 "按钮可以打开和关闭在车辆上方显示车辆的编号。"显示状态"按钮可以打开 和关闭显示车辆实时状态的面板。选择车辆后,可以选择"观察视角"来切换视角,视角有 "自由视角"、"跟随视角"。

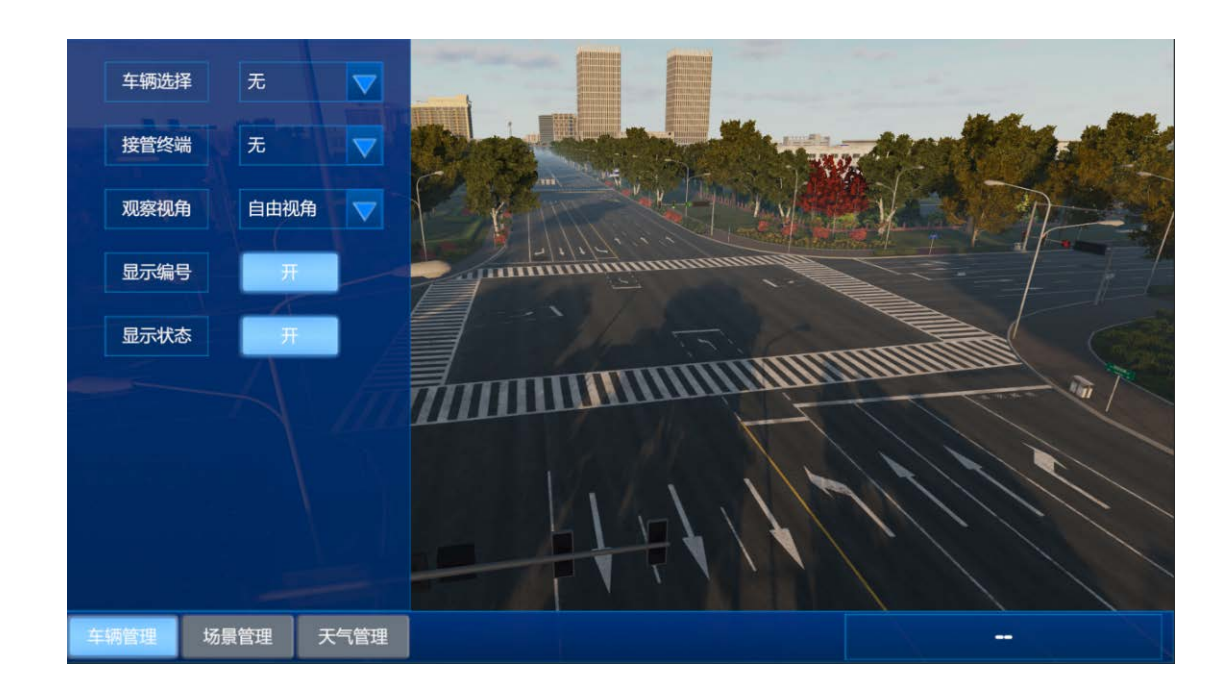

#### 2.2 场景管理

场景管理可以管理场景车辆的位置。选择场景的一个位置可以预览该位置,点击"应用" 按钮会把当前选择的车辆应用到场景对应的位置。下方菜单栏会显示当前车辆所在的场景。 点击"重置车辆位置"按钮可以把所有可操作车辆位置重置到初始位置。点击"切换场景" 按钮可以选择场景进行切换。

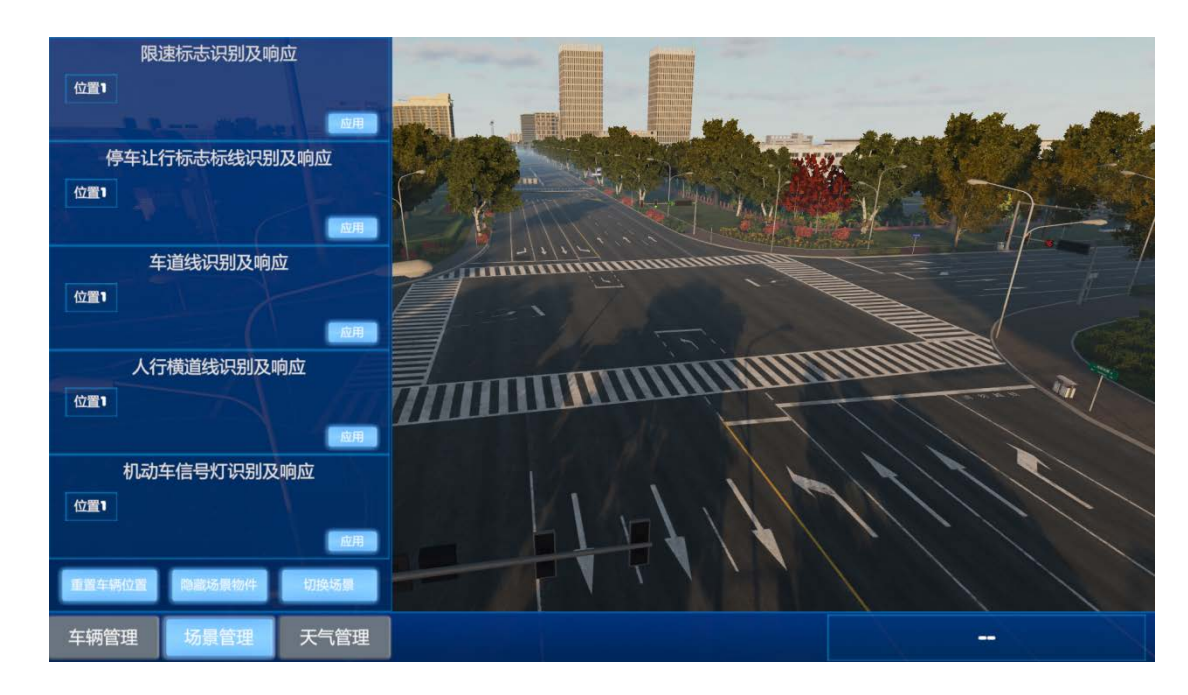

#### 2.3 天气管理

天气管理可以管理场景天气。选择一个天气后,点击切换天气按钮就可以切换当前场景

的天气,此[时模拟终端的](#page-2-2)天气也会随着切换。

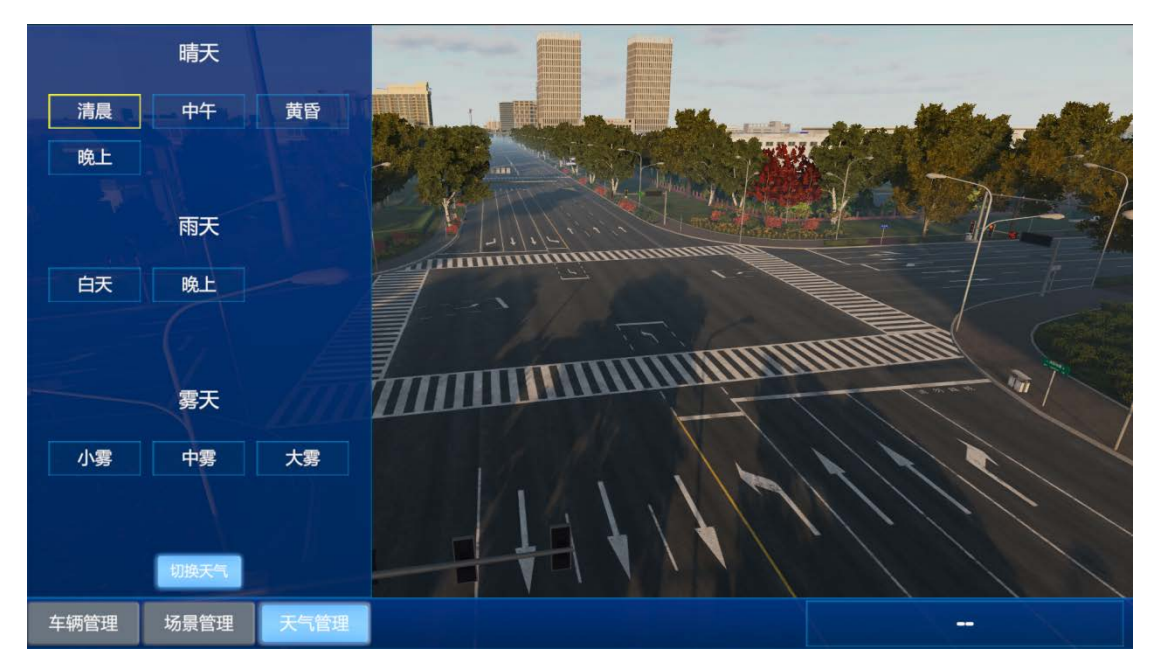

2.4 镜头操作说明

场景漫游操作说明

在场景视野内按住鼠标右键,上下左右移动可以旋转镜头,按"L"键镜头向前,按"。" 键镜头后退,按","键镜头向左,按"/"键镜头向右,按"K"键镜头向下,按";"键镜 头向上。

#### <span id="page-7-0"></span>五、可视化终端

1. 功能说明

为了动态反映实际场地各测试车辆的运行情况,引入三维可视化地图系统,可以在电子 地图上直观浏览测试车辆分布情况、行车线路、车辆运行状态等。

2. 使用说明

2.1 浏览模块

#### 2.1.1 车辆浏览和编辑

场景上实时同步车辆的运动轨迹。

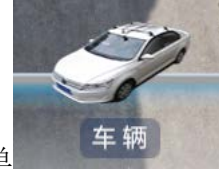

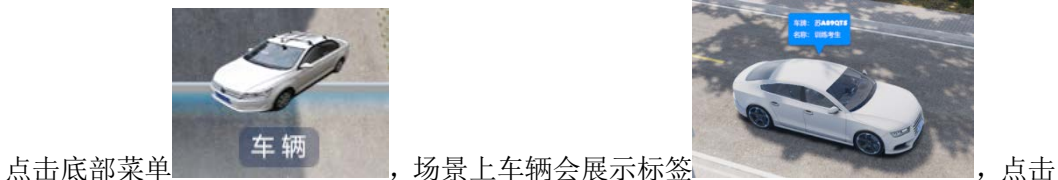

标签可以打开车辆信息界面,可以查看车辆操纵部件状态,车内监控,如下图:

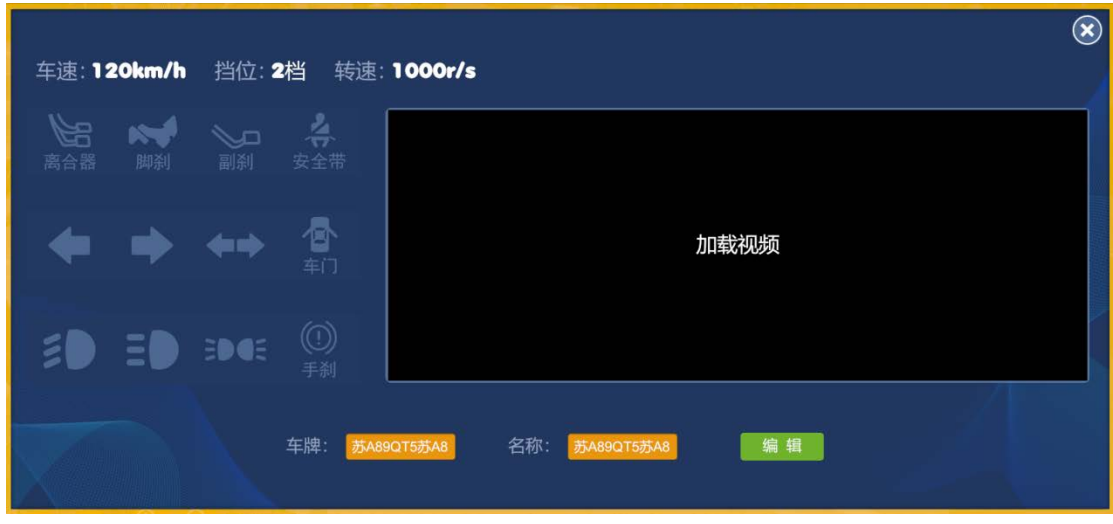

选择编辑按钮 编辑 , 可以修改车辆的车牌和名称, 如下图:

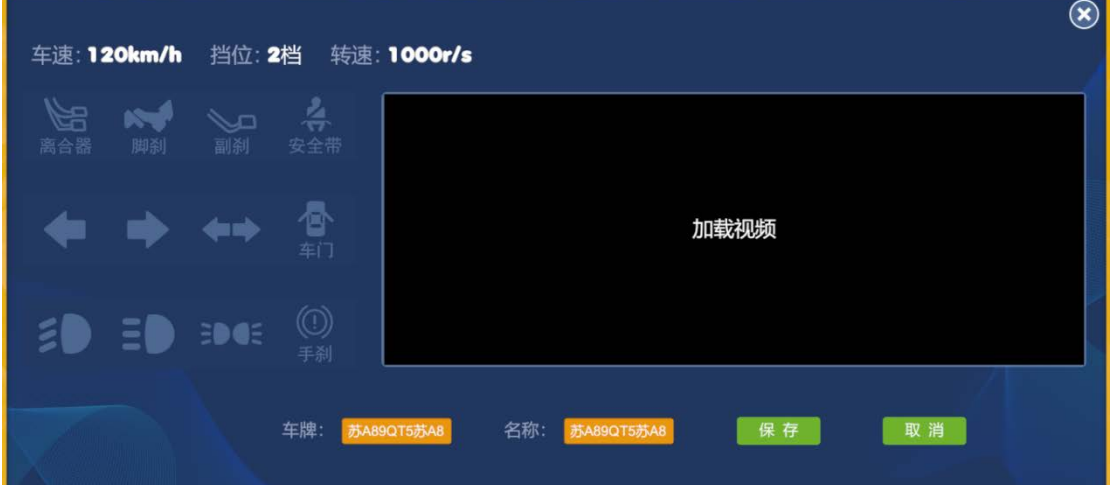

2.1.2 监控浏览和编辑

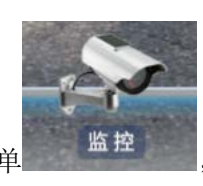

点击底部菜单 监控 ,场景上监控会展示标签 , , 点击标签可以观

看监控实时视频,如下图:

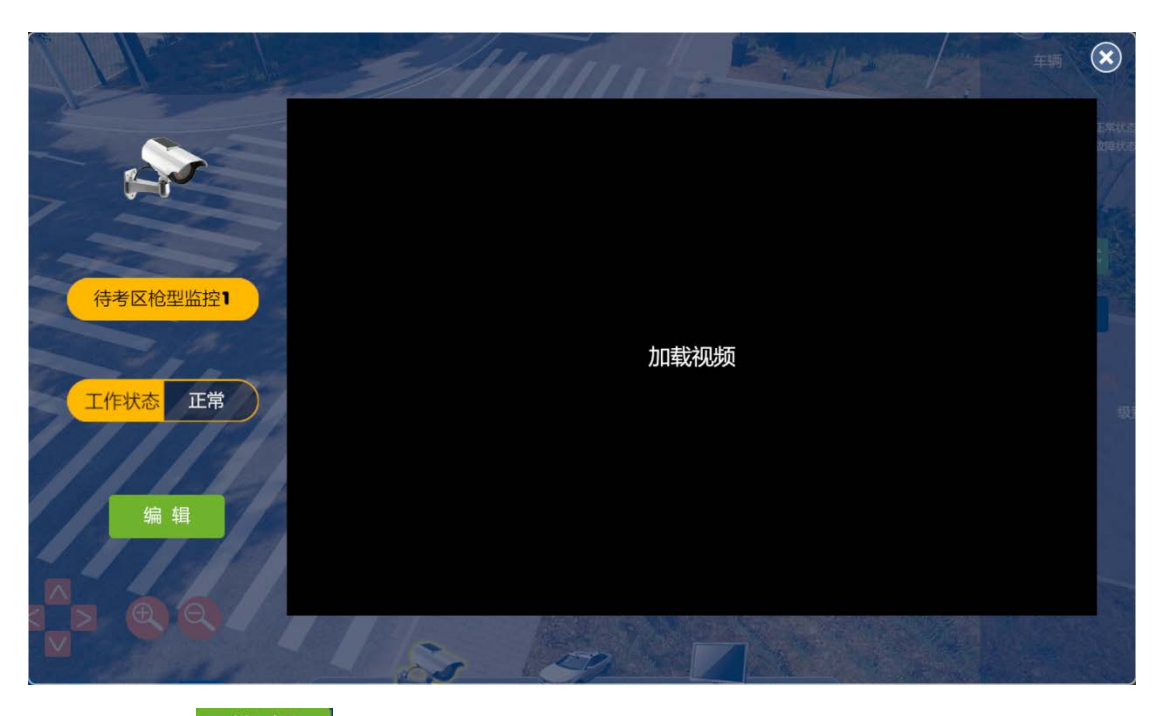

选择编辑按钮 编辑 , 可以修改监控的名称和拖动监控的标签位置, 如下图:

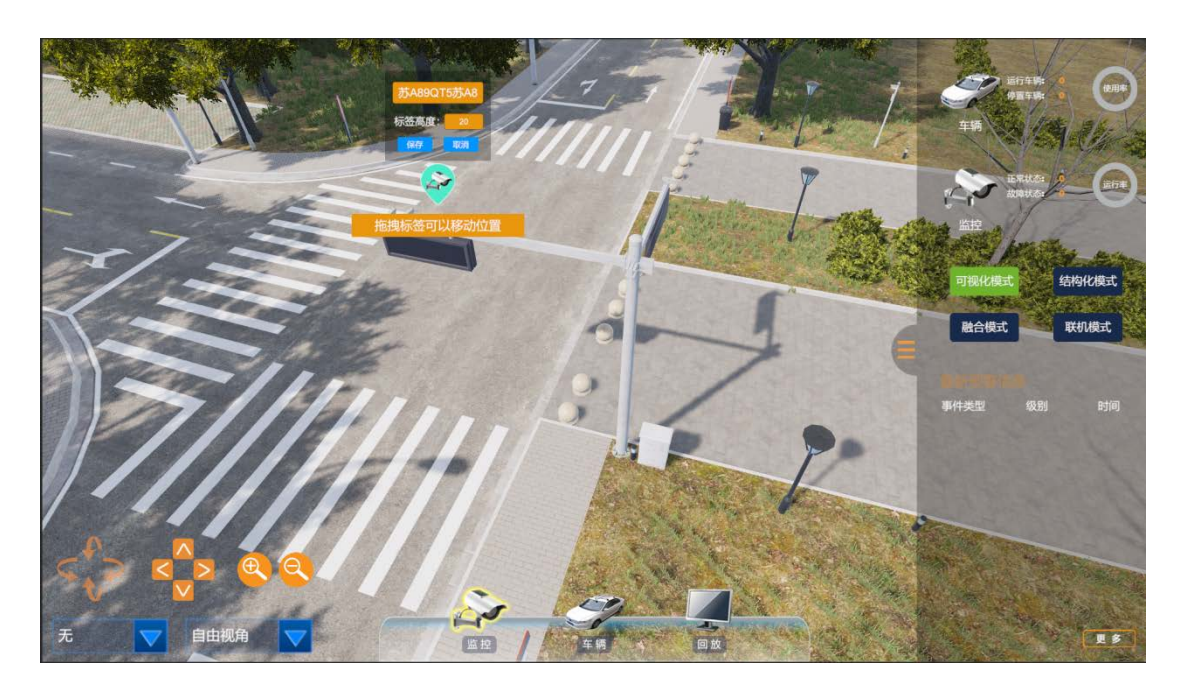

2.1.3 回放查看

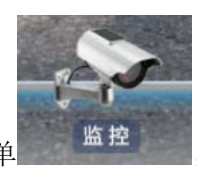

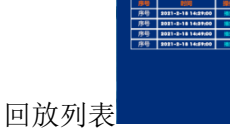

击底部菜单 监控,会弹出回放列表 ,在列表里选择一个要查看的

回放可以观看回放数据,如下图:

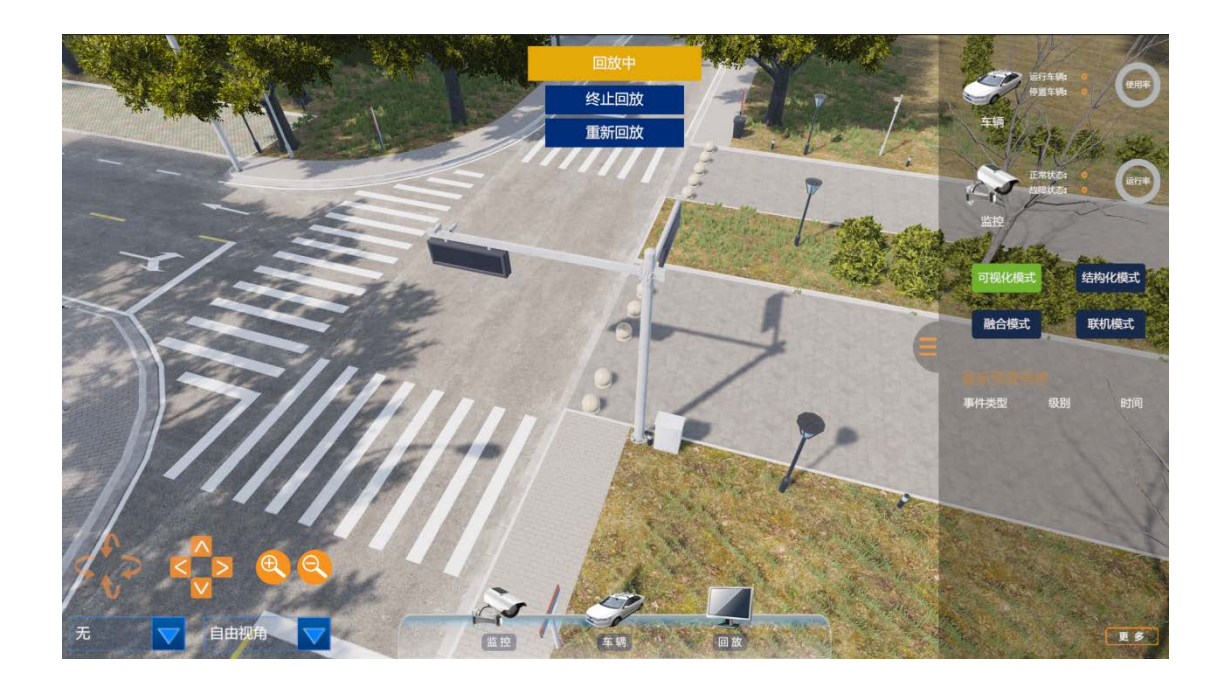

2.1.4 告警信息

界面左下角展示最近 5 条的告警信息。如下图:

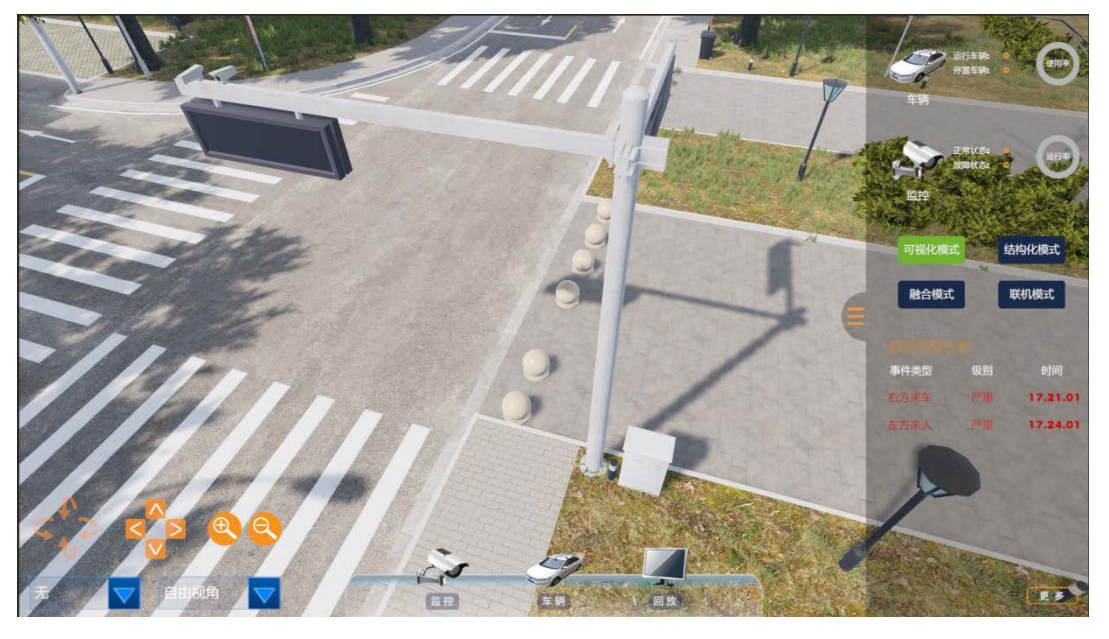

点击 <sup>。更多 3</sup>按钮,可以打开所有告警信息,如下图:

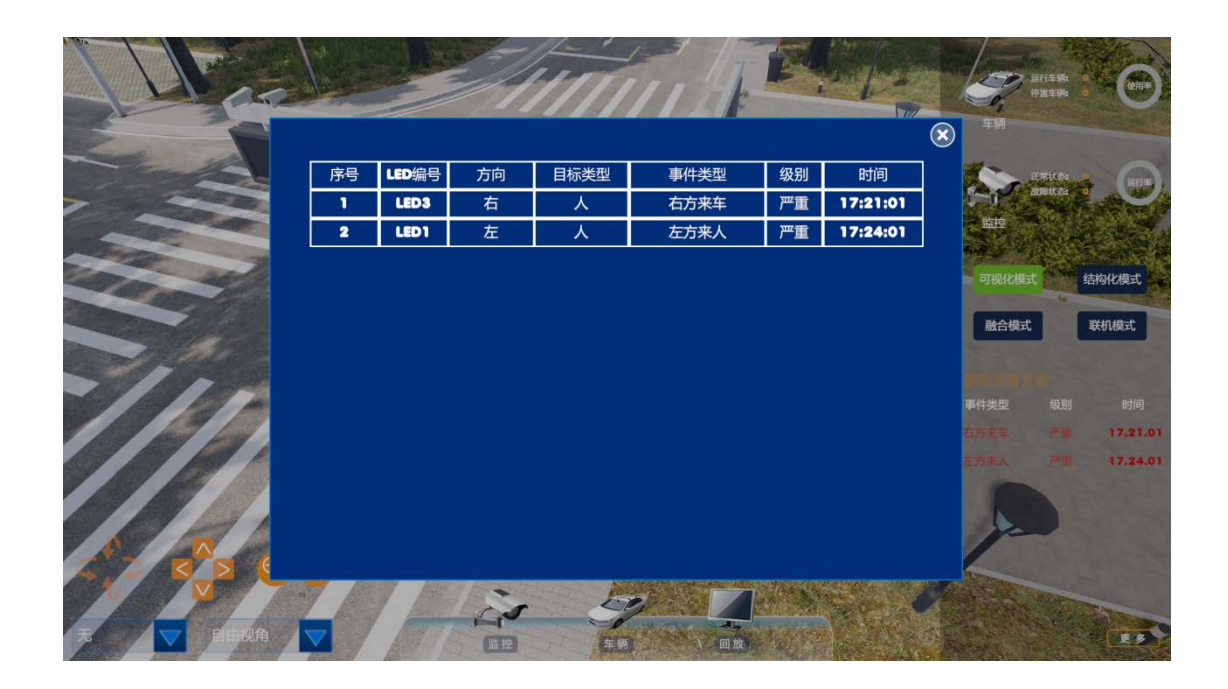

2.2 模式说明

2.2.1 可视化模式

实时展示实验车辆的位置移动和 OBD 等数据

2.2.2 结构化模式

实时展示监控人工智能算法识别出的车辆数据

2.2.3 融合模式

实时展示车辆融合和轨迹预测数据

2.2.4 联网模式

展示自动驾驶虚拟仿真平台的车辆数据

<span id="page-12-0"></span>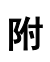

# 一、方向盘操作说明

<span id="page-12-1"></span>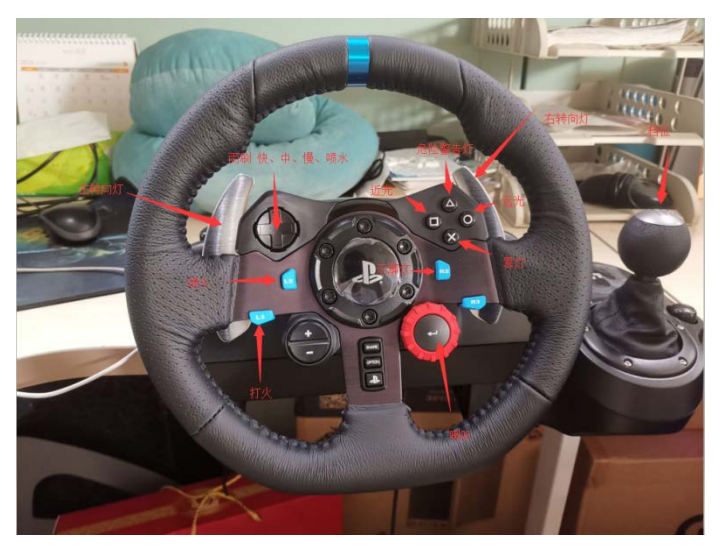

二、自动挡挡位说明

<span id="page-12-2"></span>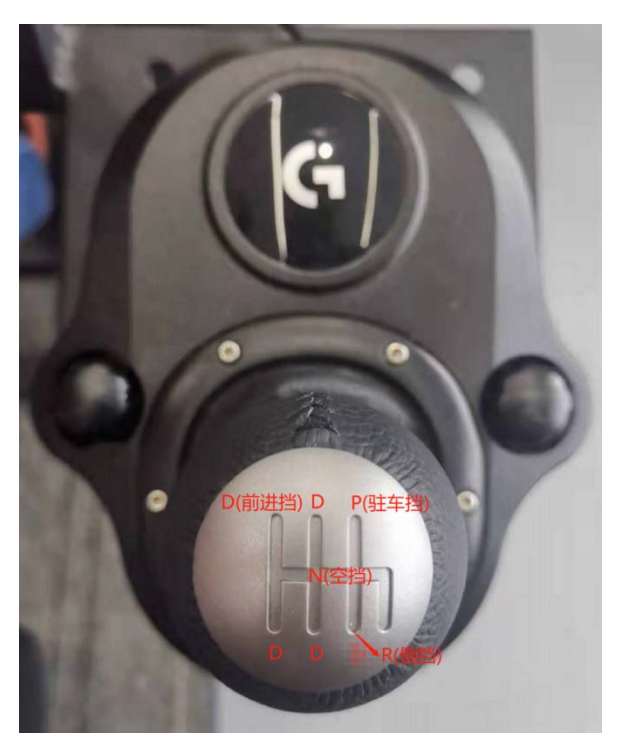